# **บทที่ 4 การร้องขอข้อมูลพนักงาน**

## $\mathbf{\hat{z}}$  วัตถุประสงค์

เพื่อให้พนักงานสามารถร้องขอข้อมูลต่างๆด้วยตนเองผ่าน Smart Phone ได้ และพนักงานจะได้รับข้อมูลตอบกลับทันที ี่ เมื่อทำการร้องขอข้อมูลไป โดยไม่ต้องแจ้งขอผ่านทางฝ่ายบุคคล โดยการร้องขอข้อมูลพนักงานนั้นจะอยู่ในหมวดเงินเดือน ซึ่งมี ้รายละเอียดที่พนักงานสามารถร้องขอได้จำนวน 7 รายการดังนี้

- 1. เงินประกนั ต่างๆ 2. วันหมดอายุเอกสาร
- 3. รายการเงินเพิ่มเงินลด 4. ค่าลดหยอ่ น
- 

- 
- 5. ข้อมูลอายุงาน 6. กองทุนสา รองเล้ียงชีพ
- 7. ข้อมูลเงินเดือนในปี

ี่ซึ่งผ้ใช้งานที่ต้องการให้พนักงานร้องขอข้อมูลในหมวดเงินเดือนนั้นจะต้องซื้อระบบ Pavroll (PR) ก่อน จึงจะใช้งานใน หมวดน้ีได้

## **การร้องขอเงินประกันต่างๆ**

# **วิธีการร้องขอเงินประกันต่างๆ สามารถร้องขอได้ดังนี้**

 $\triangleright$  เข้า **Bplus HRM** Connect บน Smart Phone  $\rightarrow$  เลือกเมนู เงินเดือน  $\rightarrow$  เลือกเมนู เงินประกันต่างๆ  $\rightarrow$ ิ จากนั้น จะมีหน้าต่างขึ้นมาให้พนักงานยืนยันการทำรายการ

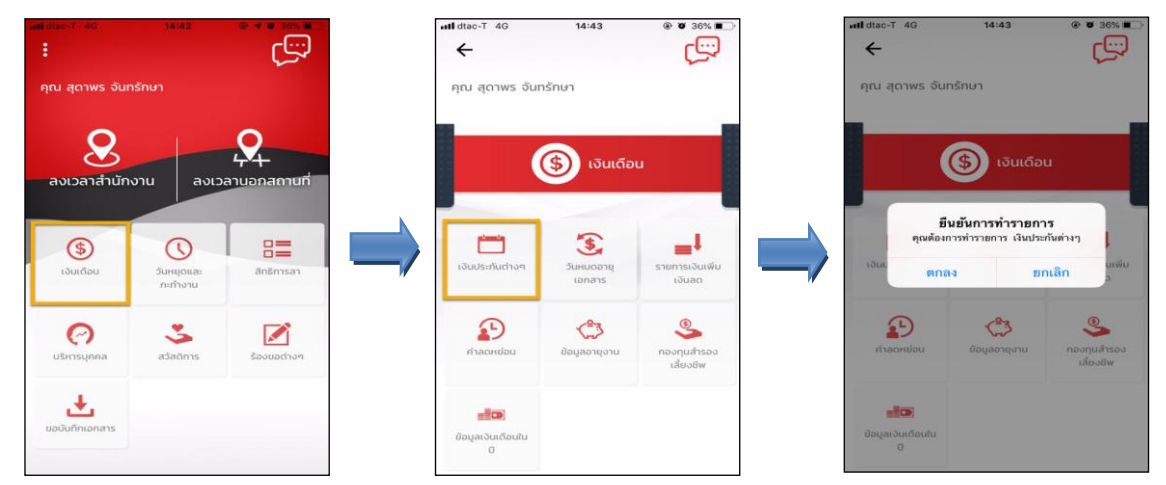

 $\blacktriangleright$  เมื่อยืนยันการทำรายการเรียบร้อยแล้วที่ Bplus HRM Connect จะแสดงหน้าตรวจสอบข้อมูลให้โดยอัตโนมัติ ซึ่ง จะแบ่งข้อความแจ้งเตือนออกเป็น 2 หัวข้อ คือการร้องขอ (Request) และการตอบกลับ (Respond)

#### **Request (ของพนักงาน)**

**การร้องขอ(Request)** คือ หน้าจอที่พนักงานสามารถตรวจสอบไดว้่า ได้ท าการร้องขอรายการอะไรไป ซึ่งใน หัวข้อนี้ได้แจ้งรายละเอียดให้ทราบว่ามีการร้องขอรายละเอียดเงินประกันต่างๆ

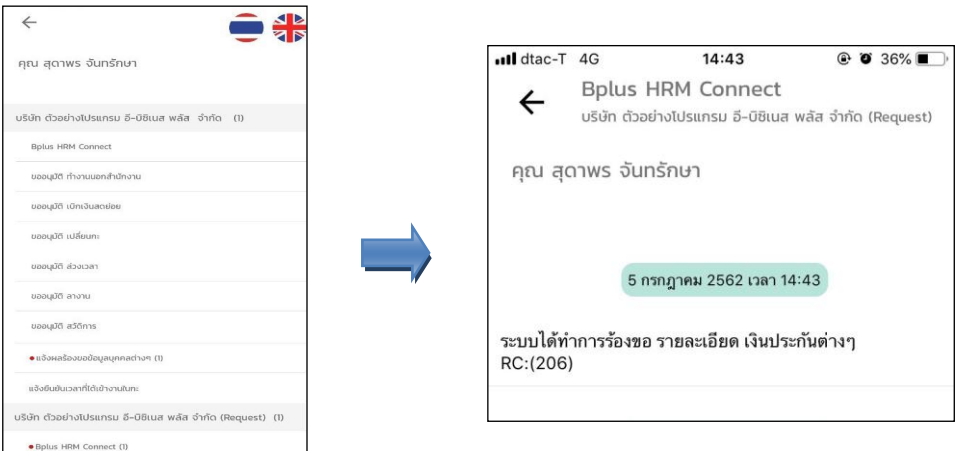

#### **Respond(ของพนักงาน)**

**การตอบกลับของพนักงาน (Respond)**คือ หนา้จอที่พนกังานสามารถตรวจสอบรายละเอียดที่ส่งมาจากโปรแกรม เงินเดือนได้ โดยในหัวข้อนี้จะส่งการตอบกลับมาที่แจ้งผลร้องขอข้อมูลบุคคลต่างๆ ซึ่งในหัวข้อนี้จะแสดงรายละเอียดเงิน ประกันต่างๆที่อยู่ในประวัติพนักงาน เช่น เงินค้ำประกัน, เงินกู้, เงินผ่อน, ค่าเครื่องแบบ, เงินกู้ค่าเล่าเรียน, สวัสดิการอื่น เป็นต้น

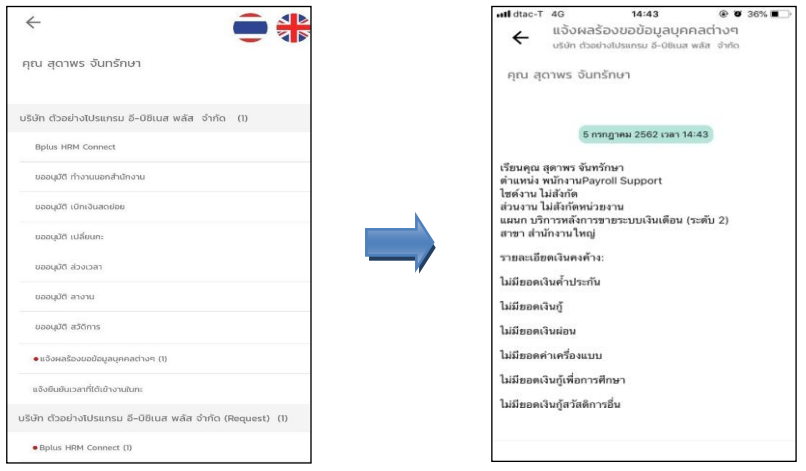

 $\blacktriangleright$  ข้อมูลที่ถูกนำมาแสดงในหน้าจอการตอบกลับ (Respond) ในส่วนของเงินประกันต่างๆ เป็นข้อมูลจากโปรแกรม เงินเดือน หน้าจอ **แฟ้มประวัติพนักงาน** แท็บ **เงินค ้าประกัน-กู้-ผ่อน**

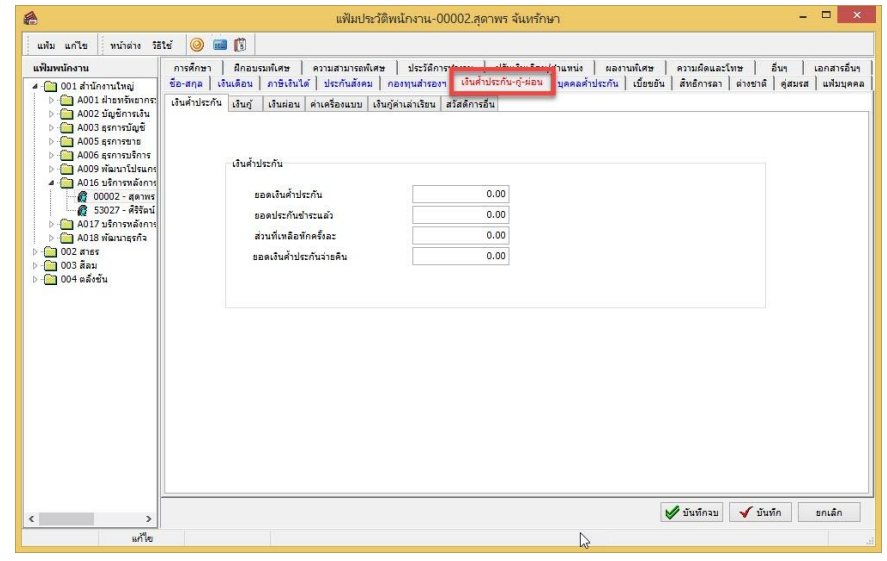

### $\mathbf{\hat{P}}$  การร้องขอวันหมดอายุเอกสาร

## **การร้องขอวนั หมดอายุเอกสาร สามารถร้องขอได้ดังนี้**

 $\triangleright$  เข้า **Bplus HRM Connect** บน Smart Phone  $\rightarrow$  เลือกเมนู เงินเดือน  $\rightarrow$  เลือกเมนู วันหมดอายุเอกสาร  $\rightarrow$ จากนั้น จะมีหน้าต่างขึ้นมาให้พบักงานยืนยันการทำรายการ

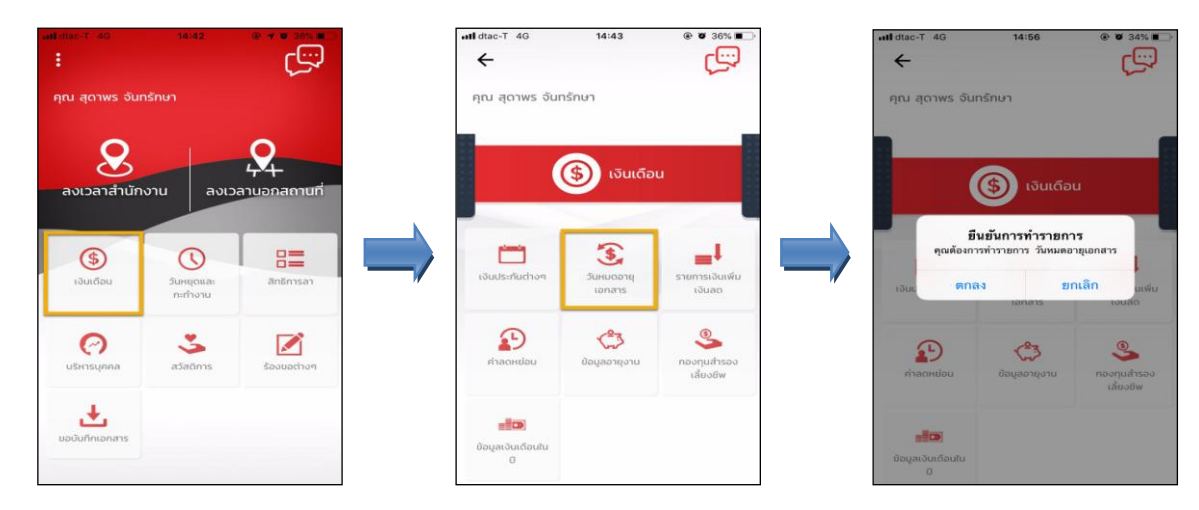

 $\blacktriangleright$  เมื่อยืนยันการทำรายการเรียบร้อยแล้วที่ Bplus HRM Connect จะพาไปที่หน้าตรวจสอบข้อมูลให้โดยอัตโนมัติ ซึ่ง จะแบ่งข้อความแจ้งเตือนออกเป็น 2 หัวข้อ คือการร้องขอ (Request) และการตอบกลับ (Respond)

#### **Request (ของพนักงาน)**

**การร้องขอของพนักงาน (Request)** คือ หน้าจอที่พนักงานสามารถตรวจสอบไดว้า่ ไดท้ า การร้องขอรายการอะไรไป ี่ ซึ่งในหัวข้อนี้ได้แจ้งรายละเอียดให้ทราบว่ามีการร้องขอวันหมดอายุเอกสาร

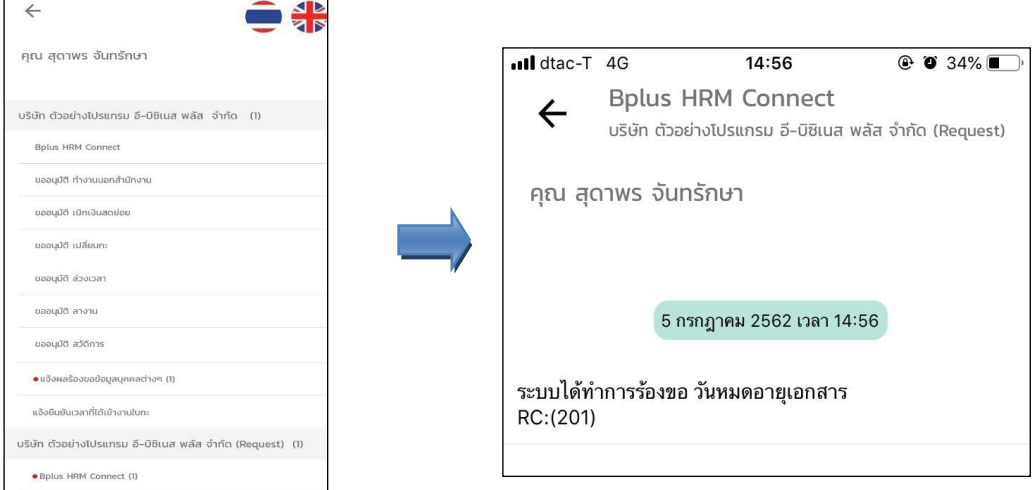

#### **Respond(ของพนักงาน)**

**การตอบกลับของพนักงาน (Respond)** คือ หนา้จอที่พนกังานสามารถตรวจสอบรายละเอียดที่ส่งมาจากโปรแกรม เงินเดือนได้ โดยในหัวข้อนี้จะส่งการตอบกลับมาที่ แจ้งผลร้องขอข้อมลบกกลต่างๆ ซึ่งในหัวข้อนี้จะแสดงรายละเอียดวันเดือนปี เกิด, วันหมดอายุบัตรประจำตัวประชาชน และสายอนุมัติของพนักงาน ให้ทราบว่าการอนุมัติแต่ละประเภทมีผู้อนุมัติกี่ลำดับ เป็น ใครบ้าง

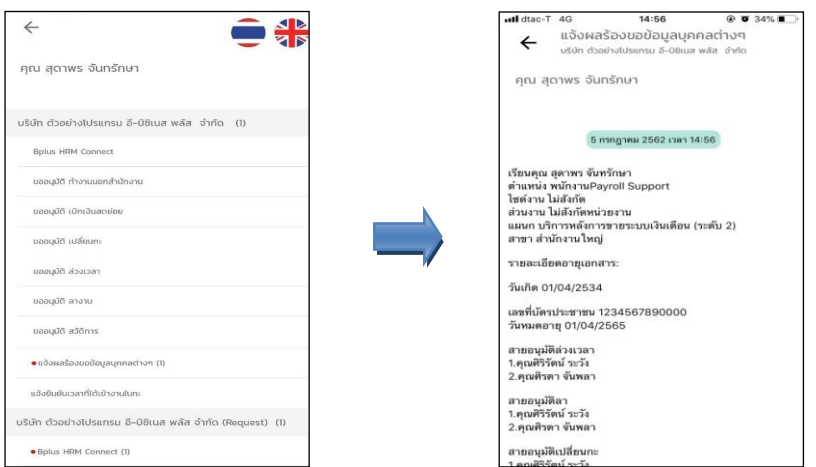

 $\blacktriangleright$  ข้อมูลที่ถูกนำมาแสดงใน หน้าจอการตอบกลับ (Respond) ในส่วนของ **วันหมดอายุบัตรประจำตัวประชาชน** เป็น ข้อมูลจากโปรแกรมเงินเดือน หน้าจอ **แฟ้มประวัติพนักงาน** เลือกเมนู**ชื่อ-สกลุ**

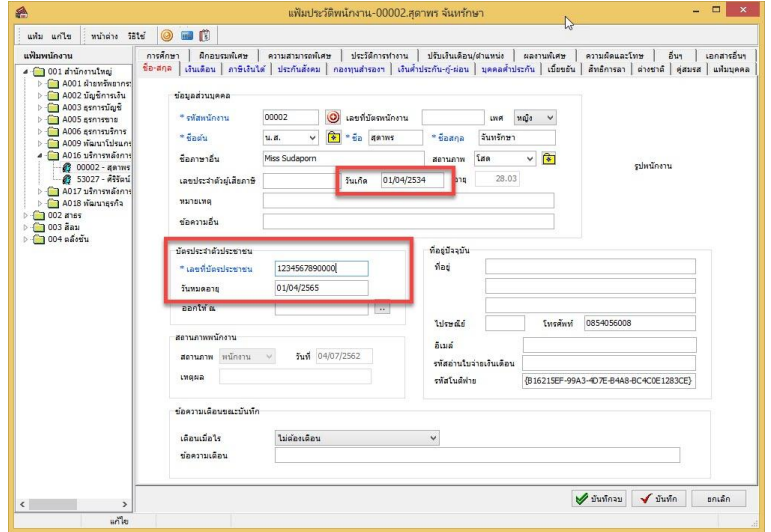

 $\blacktriangleright$  ข้อมูลที่ถูกนำมาแสดงในหน้าจอการตอบกลับ (Respond) ในส่วนของรายละเอียดสายอนุมัติ เป็นข้อมูลจาก โปรแกรมเงินเดือน หน้าจอ **การตั้งค่า** เมนูยอ่ ย **ระบบข้อมูลผ่านเวป** เลือก **สายอนุมัติ** คลิกขวาที่สายอนุมัติที่ ต้องการ เลือก **แก้ไขรายการ**

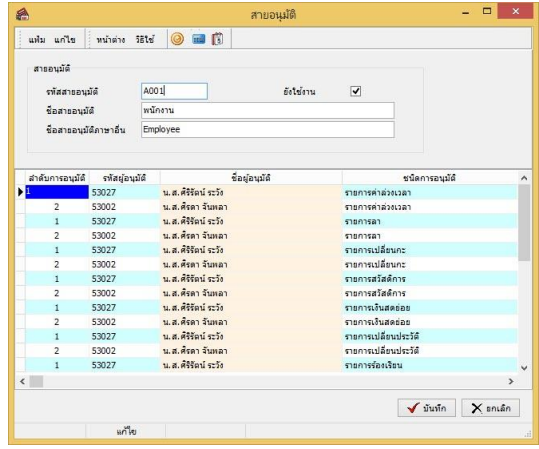

# **การร้องขอรายการเงินเพิ่มเงินลด**

# **วิธีการร้องขอรายการเงินเพิ่มเงินลด สามารถร้องขอได้ดังนี้**

 $\triangleright$  เข้า **Bplus HRM Connect** บน Smart Phone  $\rightarrow$  เลือกเมนู เงินเดือน  $\rightarrow$  เลือกเมนู รายการเงินเพิ่มเงินลด  $\rightarrow$ จากน้นั จะมีหนา้ต่างข้ึนมาใหพ้ นกังาน **ยืนยันการท ารายการ**

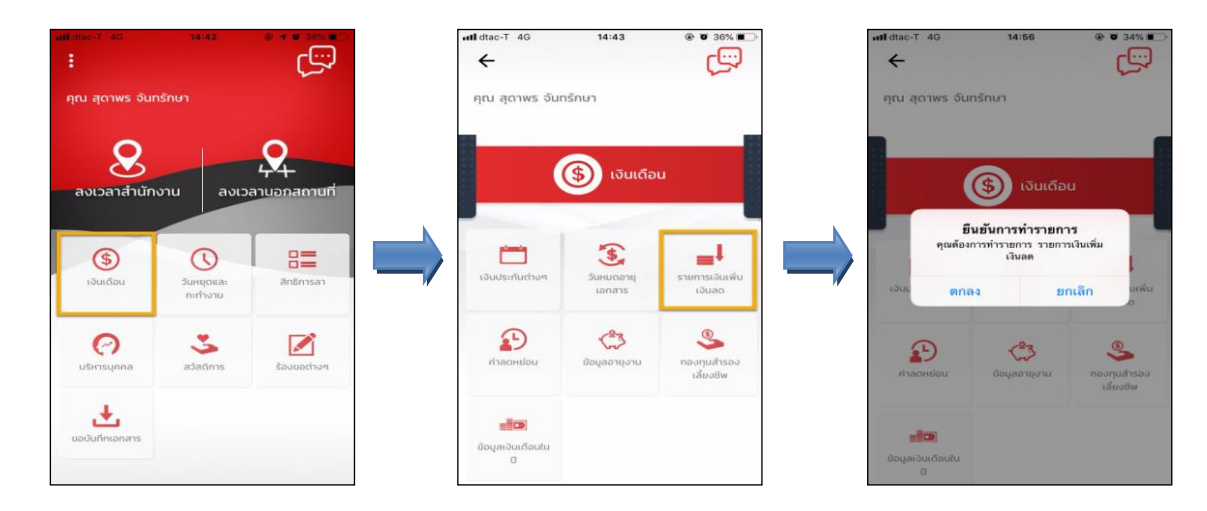

 $\blacktriangleright$  เมื่อยืนยันการทำรายการเรียบร้อยแล้วที่ Bplus HRM Connect จะพาไปที่หน้าตรวจสอบข้อมูลให้โดยอัตโนมัติ ซึ่ง จะแบ่งข้อความแจ้งเตือนออกเป็น 2 หัวข้อ คือการร้องขอ (Request) และการตอบกลับ (Respond)

#### **Request(ของพนักงาน)**

**การร้องขอของพนักงาน (Request)** คือ หนา้จอที่พนกังานสามารถตรวจสอบไดว้า่ ไดท้ า การร้องขอรายการอะไรไป ซ่ึงในหวัขอ้น้ีไดแ้จง้รายละเอียดใหท้ ราบวา่ มีการร้องขอรายการเงินเพิ่มเงินลด

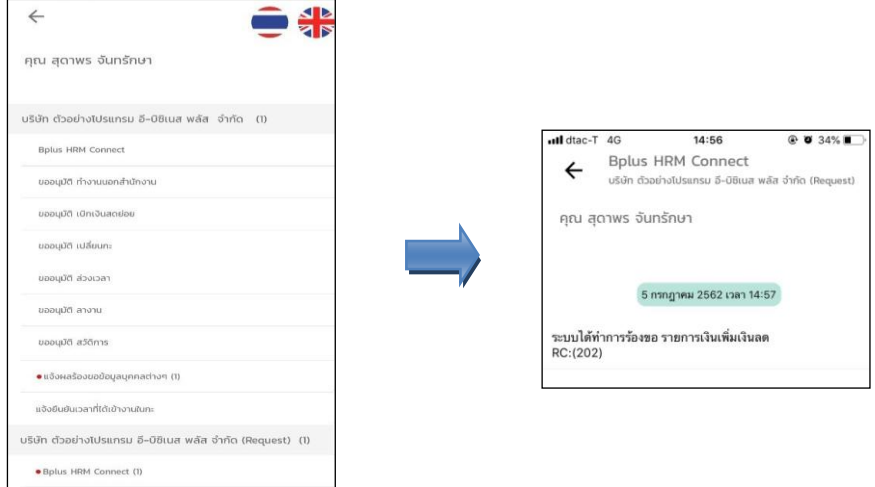

#### **Respond(ของพนักงาน)**

**การตอบกลับของพนักงาน (Respond)**คือ หน้าจอที่พนกังานสามารถตรวจสอบรายละเอียดที่ส่งมาจากโปรแกรม เงินเดือนได้ โดยในหัวข้อนี้จะส่งการตอบกลับมาที่ แจ้งผลร้องขอข้อมลบคคลต่างๆ ซึ่งในหัวข้อนี้จะแสดงรายละเอียดเงินเพิ่ม เงินให้พนักงานทราบ โดยแบ่งเป็น 2 หัวข้อย่อย ได้แก่ เงินได้ประจำทกงวด และเงินเฉพาะงวดที่กำลังทำเงินเดือนให้พนักงาน ทราบ

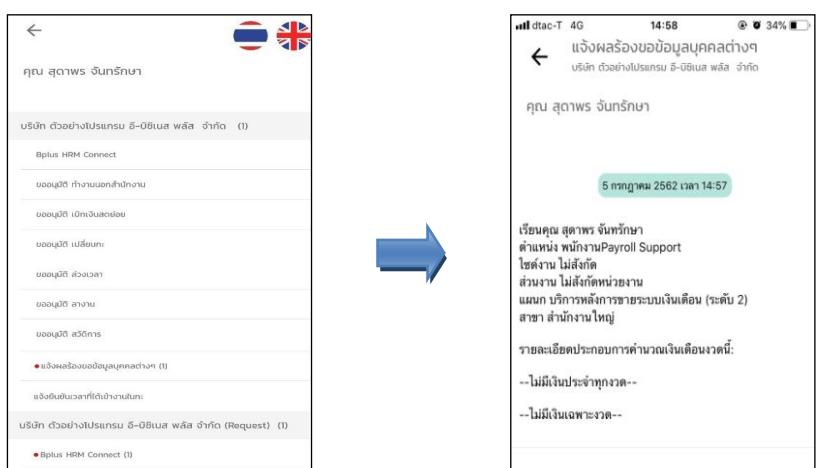

 $\triangleright$  ข้อมูลที่ถูกนำมาแสดงในหน้าจอการตอบกลับ (Respond) ในส่วนของเงินประจำทุกงวด เป็นข้อมูลจากโปรแกรม เงินเดือน หน้าจอ **แฟ้มประวัติพนักงาน** เลือกแถบ **เงินเดือน** เลือกเมนู **บันทึกเงินเพิ่มเงินหักประจ า**

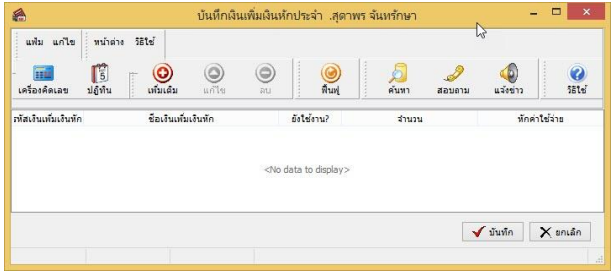

 $\blacktriangleright$  ข้อมูลที่ถูกนำมาแสดงในหน้าจอการตอบกลับ (Respond) ในส่วนของเงินเฉพาะงวด เป็นข้อมูลจากโปรแกรม เงินเดือน หน้าจอ **งานเงินเดือน** เมนูยอ่ ย **เงินได้เงินหัก** คลิก เ**พิ่มเติม** เลือก **เงินเพิ่มเงินหักอื่นๆ** เลือก **บันทึก หลายพนักงานหลายประเภทเงินเพิ่มเงินหัก**  คลิก **อ่านค่าเดิม**

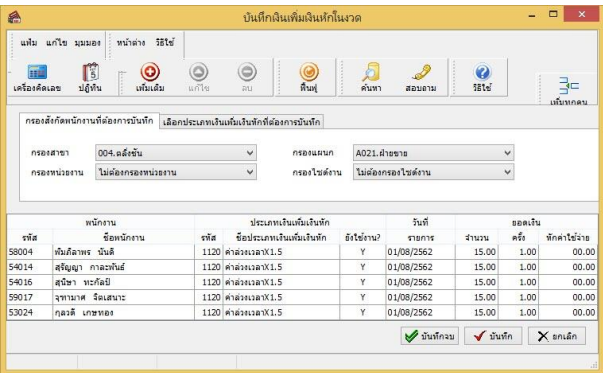

**การร้องขอค่าลดหย่อน**

**การร้องขอค่าลดหย่อน สามารถร้องขอได้ดังนี้**

 $\triangleright$  เข้า **Bplus HRM Connect** บน Smart Phone  $\rightarrow$  เลือกเมนู เงินเดือน  $\rightarrow$  เลือกเมนู ค่าลดหย่อน  $\rightarrow$  จากนั้น จะ ้มีหน้าต่างขึ้นมาให้พนักงาน **ยืนยันการทำรายการ** 

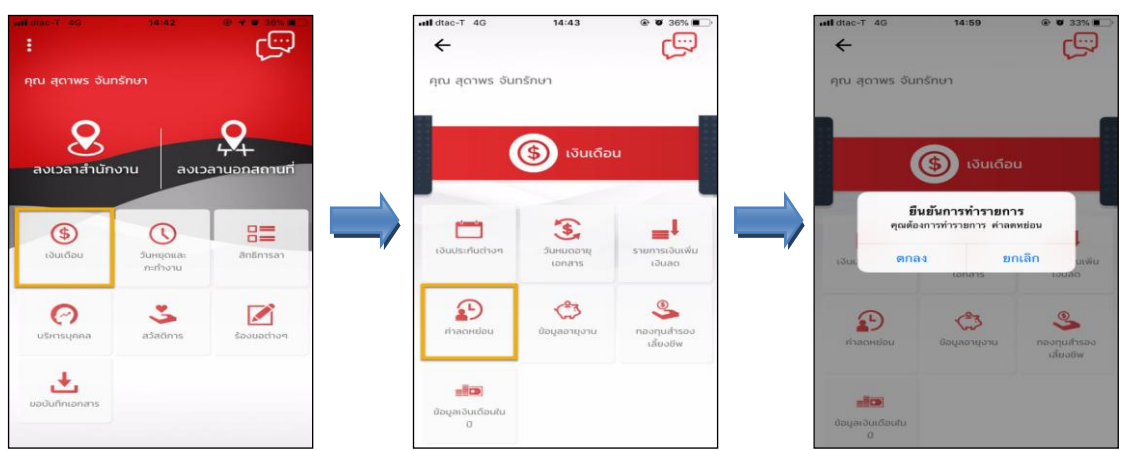

 $\triangleright$  เมื่อยืนยันการทำรายการเรียบร้อยแล้วที่ Bplus HRM Connect จะพาไปที่หน้าตรวจสอบข้อมูลให้โดยอัตโนมัติ ซึ่ง จะแบ่งข้อความแจ้งเตือนออกเป็น 2 หัวข้อ คือการร้องขอ (Request) และการตอบกลับ (Respond)

#### **Request(ของพนักงาน)**

**การร้องขอของพนักงาน (Request)** คือ หนา้จอที่พนกังานสามารถตรวจสอบไดว้า่ ไดท้ า การร้องขอรายการอะไรไป ี่ ซึ่งในหัวข้อนี้ได้แจ้งรายละเอียดให้ทราบว่ามีการร้องขอค่าลดหย่อน

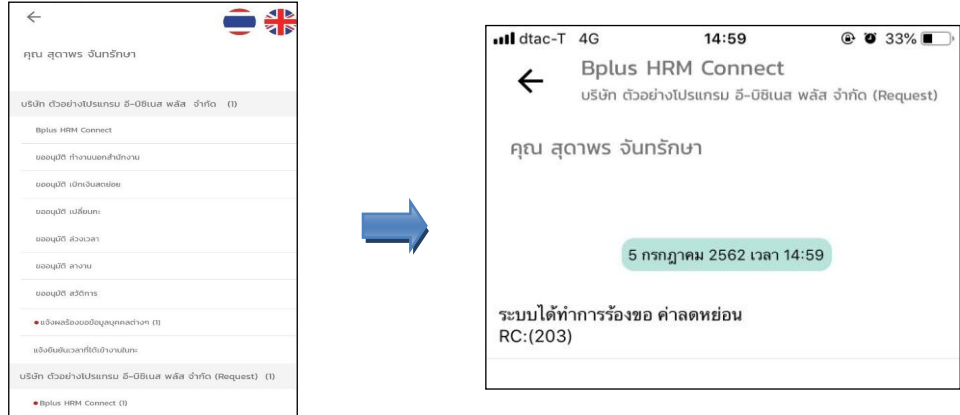

#### **Respond(ของพนักงาน)**

**การตอบกลับของพนักงาน (Respond)** คือ หนา้จอที่พนกังานสามารถตรวจสอบรายละเอียดที่ส่งมาจากโปรแกรม เงินเดือนได้ โดยในหัวข้อนี้จะส่งการตอบกลับมาที่แจ้งผลร้องขอข้อมูลบุคคลต่างๆ ซึ่งในหัวข้อนี้จะแสดงรายละเอียดค่า ลดหย่อนให้พนักงานทราบ เช่น สถานภาพ, ค่าฝากครรภ์หรือค่าคลอดบุตร, ลดหย่อนบุตร, อุปการะเลี้ยงดูบิดามารดาผู้มีเงินได้, ้อปการะเลี้ยงดบิดามารดาคู่สมรส เป็นต้น

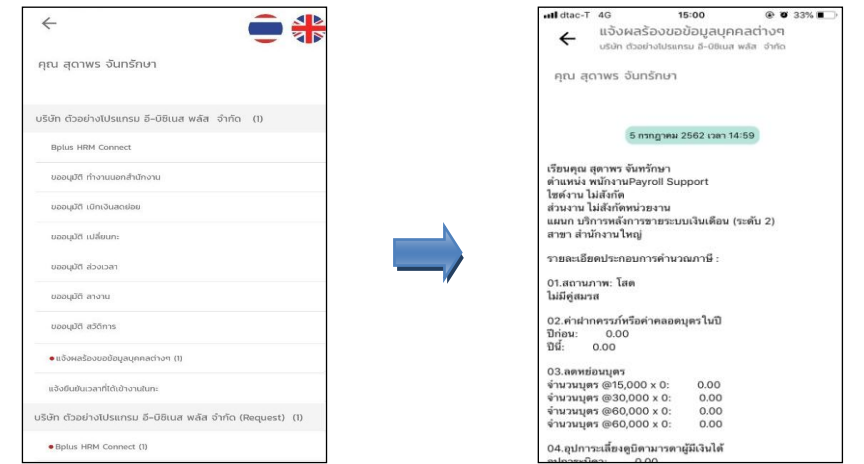

 $\blacktriangleright$  ข้อมูลที่ถูกนำมาแสดงในหน้าจอการตอบกลับ (Respond) ในส่วนของค่าลดหย่อน เป็นข้อมูลจากโปรแกรม เงินเดือน หน้าจอ **แฟ้มประวัติพนักงาน** แท็บ **ภาษีเงินได้** แท็บยอ่ ย **หักลดหย่อน**

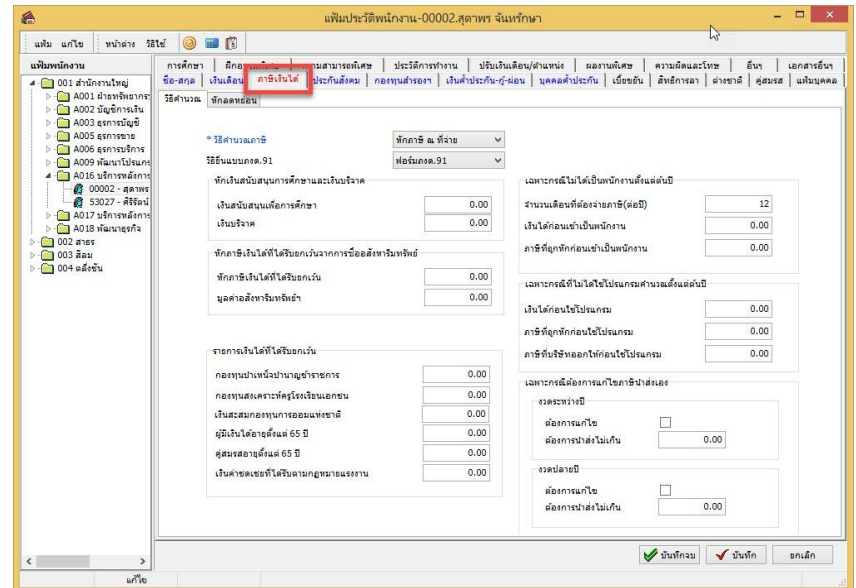

## **การร้องขอข้อมูลอายุงาน**

## **วิธีการร้องขอข้อมูลอายุงาน สามารถร้องขอได้ดังนี้**

 $\triangleright$  เข้า **Bplus HRM Connect** บน Smart Phone  $\rightarrow$  เลือกเมนู เงินเดือน  $\rightarrow$  เลือกเมนู ข้อมูลอายุงาน  $\rightarrow$  จากนั้น จะมีหนา้ต่างข้ึนมาใหพ้ นกังาน **ยืนยันการท ารายการ**

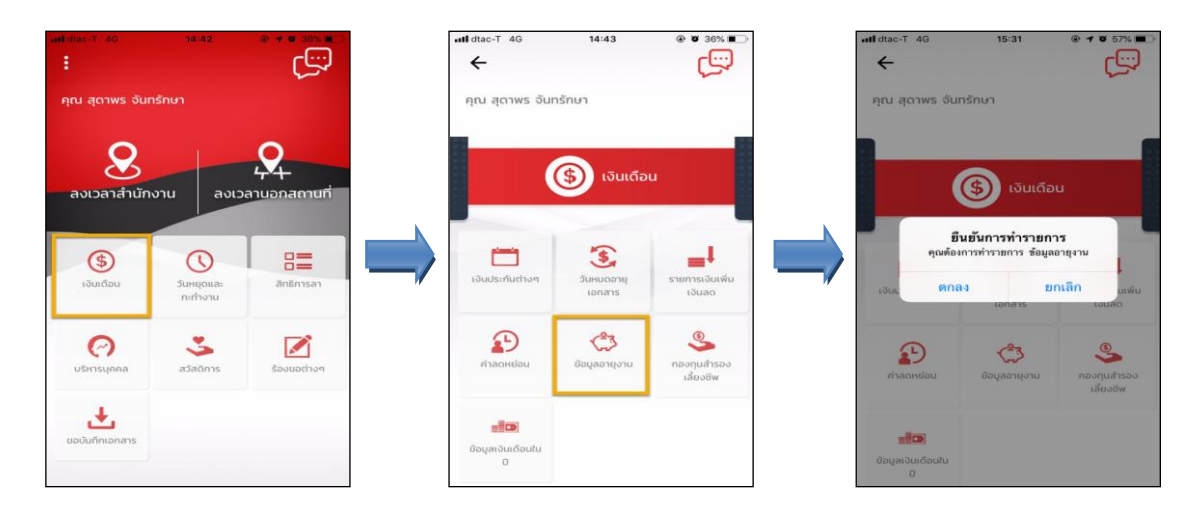

 $\blacktriangleright$  เมื่อยืนยันการทำรายการเรียบร้อยแล้วที่ Bplus HRM Connect จะพาไปที่หน้าตรวจสอบข้อมูลให้โดยอัตโนมัติ ซึ่ง จะแบ่งข้อความแจ้งเตือนออกเป็น 2 หัวข้อ คือการร้องขอ (Request) และการตอบกลับ (Respond)

#### **Request (ของพนักงาน)**

**การร้องขอ (Request)** คือ หน้าจอที่พนักงานสามารถตรวจสอบไดว้่า ไดท้ า การร้องขอรายการอะไรไป ซึ่งใน หวัขอ้น้ีไดแ้จง้รายละเอียดใหท้ ราบวา่ มีการร้องขอขอ้มูลอายงุ าน

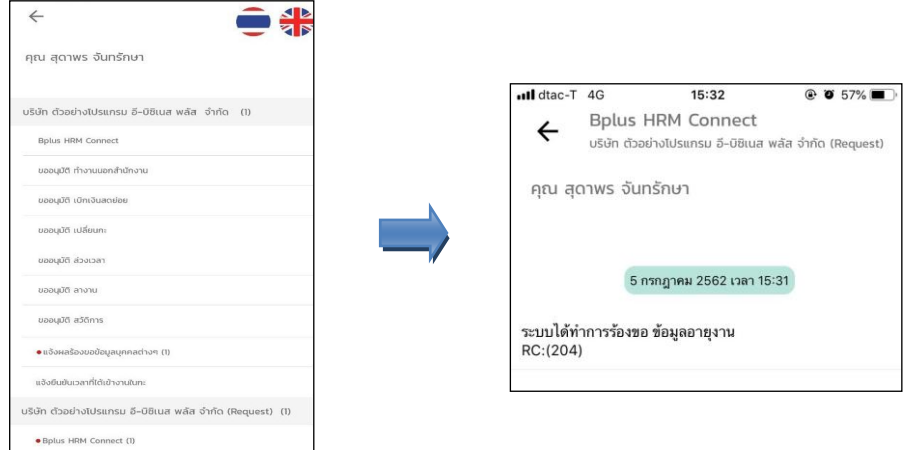

#### **Respond(ของพนักงาน)**

**การตอบกลับของพนักงาน (Respond)**คือ หนา้จอที่พนกังานสามารถตรวจสอบรายละเอียดที่ส่งมาจากโปรแกรม เงินเดือนใด้ โดยในหัวข้อนี้จะส่งการตอบกลับมาที่ แจ้งผลร้องขอข้อมูลบุคคลต่างๆ ซึ่งในหัวข้อนี้จะแสดงรายละเอียดข้อมูลอายุ งาน เช่น วันที่เริ่มงาน, อายุงาน เป็นต้น

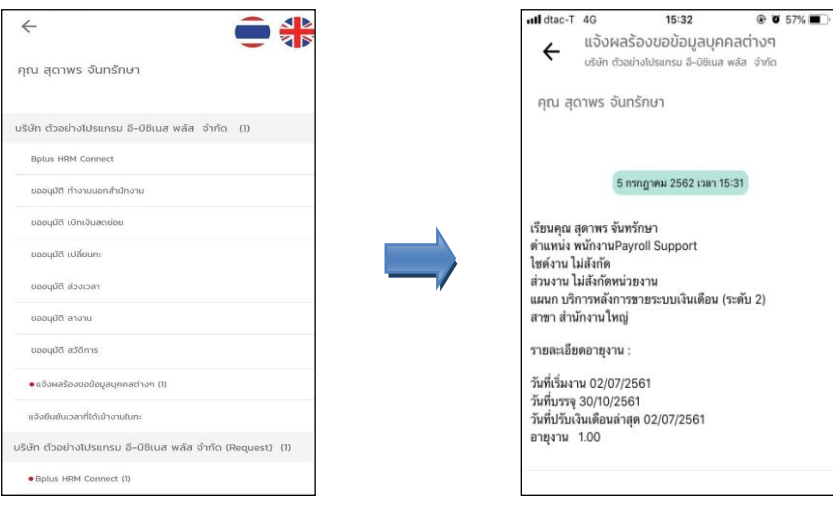

 $\blacktriangleright$  ข้อมูลที่ถูกนำมาแสดงในหน้าจอการตอบกลับ (Respond) ในส่วนของวันที่เริ่มงาน, วันที่บรรจุ, วันที่ปรับ เงินเดือนล่าสุด เป็นขอ้มูลจากโปรแกรมเงินเดือน หนา้จอ **แฟ้มประวัติพนักงาน** แท็บ **เงินเดือน**

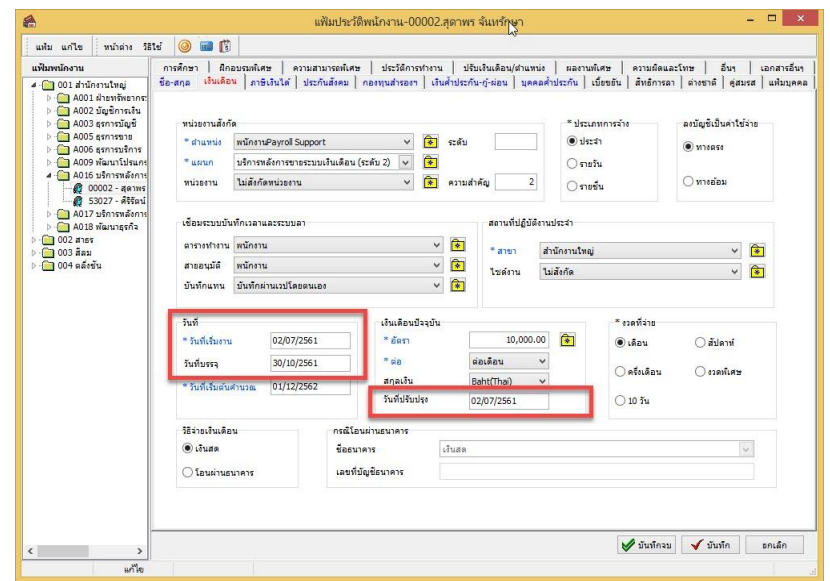

 $\blacktriangleright$  ข้อมูลที่ถูกนำมาแสดงในหน้าจอการตอบกลับ (Respond) ในส่วนของอายุงานพนักงาน เป็นข้อมูลจากโปรแกรม เงินเดือน เมนู **สอบถาม** เลือก **สอบถามสิทธิวันลาพนักงาน** หรือเลือก **สอบถามสวัสดิการพนักงาน** หรือเลือก **สอบถาม ยอดเงินคงค้างพนักงาน** พิมพ์**รหัสพนักงาน** คลิก **แสดง**

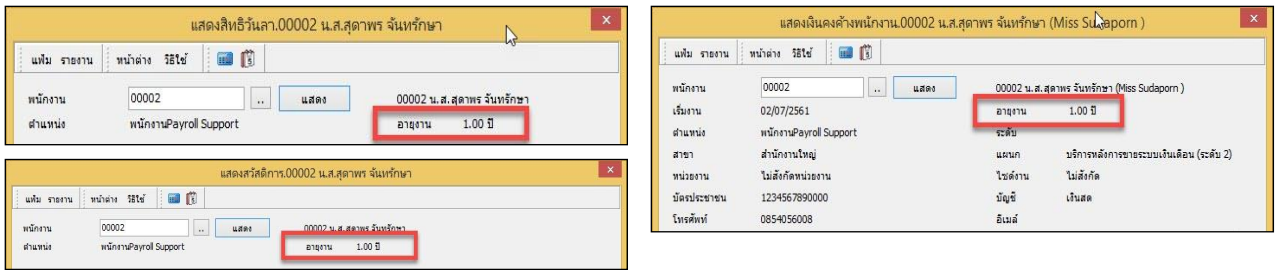

# \*\* การร้องขอข้อมูลกองทุนสำรองเลี้ยงชีพ **การร้องขอกองทุนส ารองเลยี้งชีพ สามารถร้องขอได้ดังนี้**

 $\triangleright$  เข้า **Bplus HRM Connect** บน Smart Phone  $\rightarrow$  เลือกเมนู เงินเดือน  $\rightarrow$  เลือกเมนู กองทุนสำรองเลี้ยงชีพ $\rightarrow$ ิ จากนั้น จะมีหน้าต่างขึ้นมาให้พนักงานขืนขันการทำรายการ

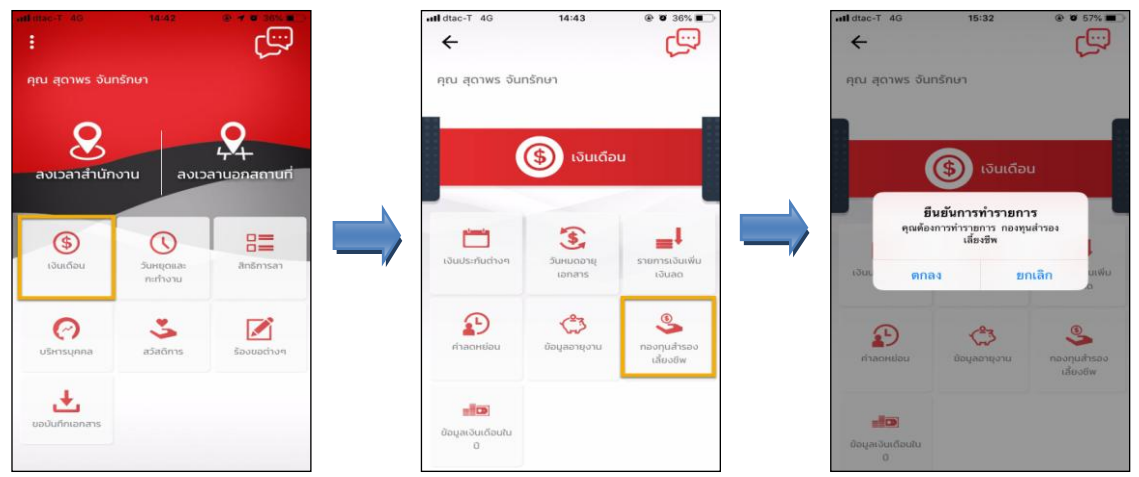

 $\blacktriangleright$  เมื่อยืนยันการทำรายการเรียบร้อยแล้วที่ Bplus HRM Connect จะพาไปที่หน้าตรวจสอบข้อมูลให้โดยอัตโนมัติ ซึ่ง จะแบ่งข้อความแจ้งเตือนออกเป็น 2 หัวข้อ คือการร้องขอ (Request) และการตอบกลับ (Respond)

#### **Request (ของพนักงาน)**

**การร้องขอของพนักงาน (Request)** คือ หนา้จอที่พนกังานสามารถตรวจสอบไดว้า่ ไดท้ า การร้องขอรายการอะไรไป ี่ ซึ่งในหัวข้อนี้ได้แจ้งรายละเอียดให้ทราบว่ามีการร้องขอรายละเอียดกองทุนสำรองเลี้ยงชีพ

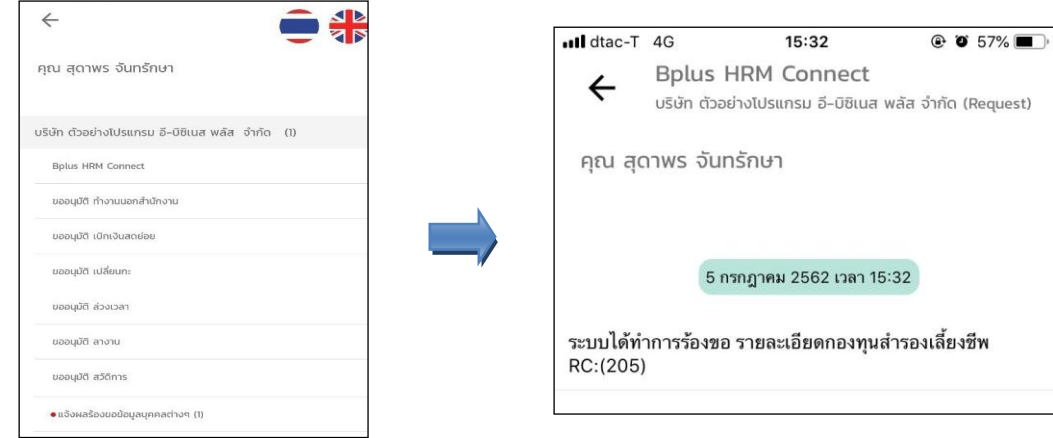

#### **Respond (ของพนักงาน)**

**การตอบกลับของพนักงาน (Respond)**คือ หนา้จอที่พนกังานสามารถตรวจสอบรายละเอียดที่ส่งมาจาก โปรแกรมเงินเดือนได้ ซึ่งในหัวข้อนี้จะแสดงรายละเอียดกองทุนสำรองเลี้ยงชีพให้ทราบว่าพนักงานเริ่มสมัครวันที่เท่าไร มี ยอดเงินสะสมก่อนปีปัจจุบันเท่าไร มียอดเงินสมทบก่อนปีปัจจุบันเท่าไร เป็นต้น

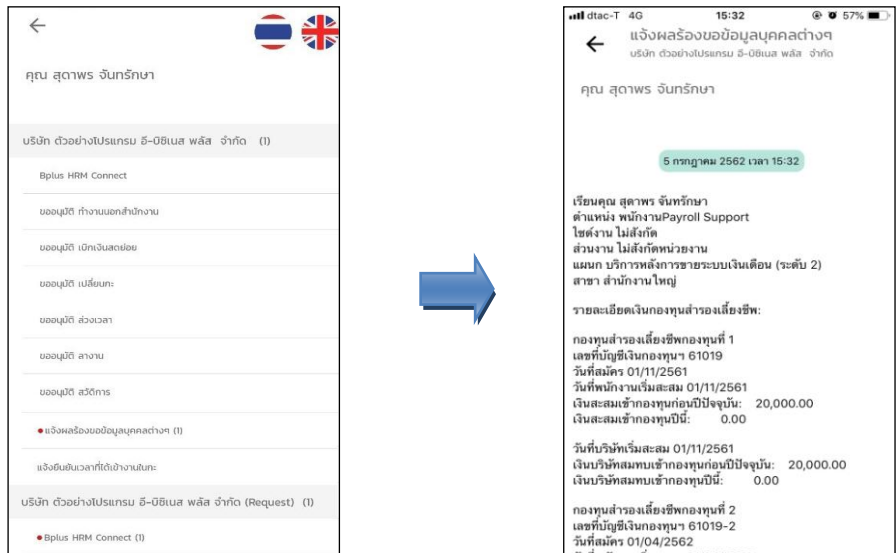

 $\blacktriangleright$  ข้อมูลที่ถูกนำมาแสดงในหน้าจอการตอบกลับ (Respond) ในส่วนของกองทุนสำรองเลี้ยงชีพ เป็นข้อมูลจาก โปรแกรมเงินเดือน หน้าจอ **แฟ้มประวัติพนักงาน** เลือกแถบ **กองทุนส ารองเลี้ยงชีพ**

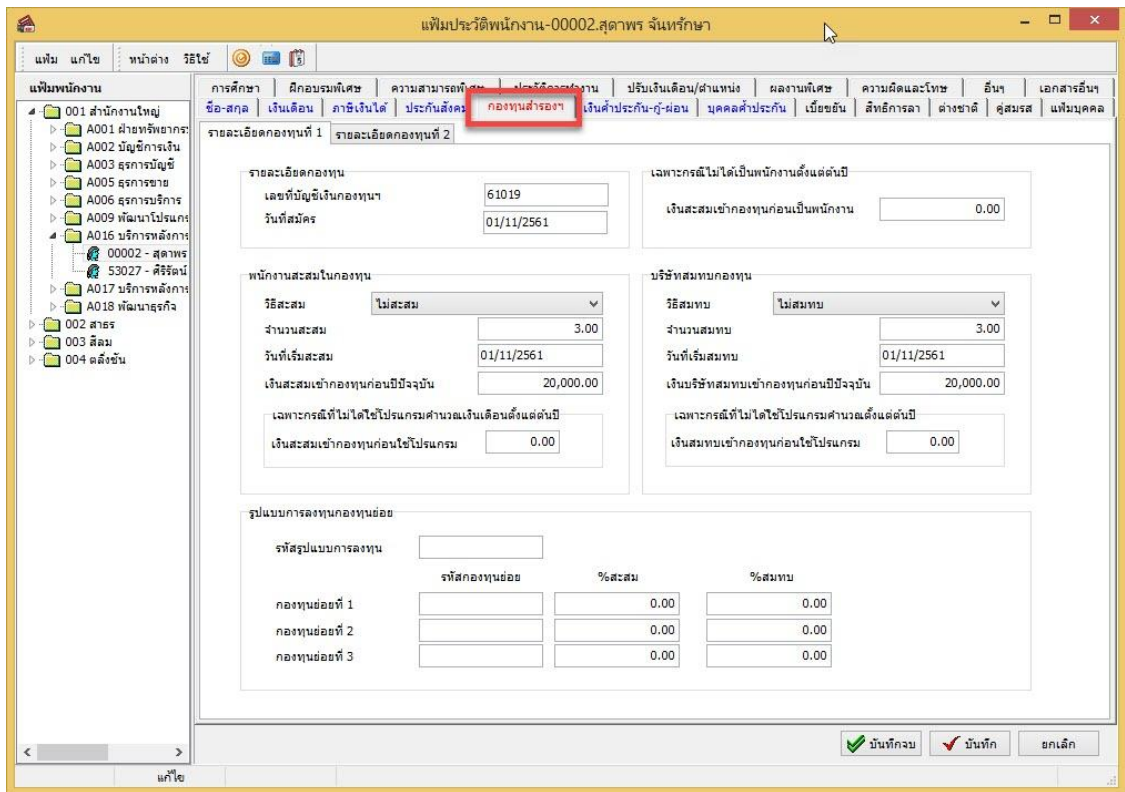

## **การร้องขอข้อมูลเงินเดือนในปี**

# **วิธีการร้องขอข้อมูลเงินเดือนในปีสามารถร้องขอได้ดังนี้**

 เข้า **Bplus HRM Connect** บน Smart Phone เลือกเมนู **เงินเดือน**  เลือกเมนู **ข้อมูลเงนิเดือนในปี**จากน้นั จะมีหน้าต่างขึ้นมาให้พบักงานยืนยับการทำรายการ

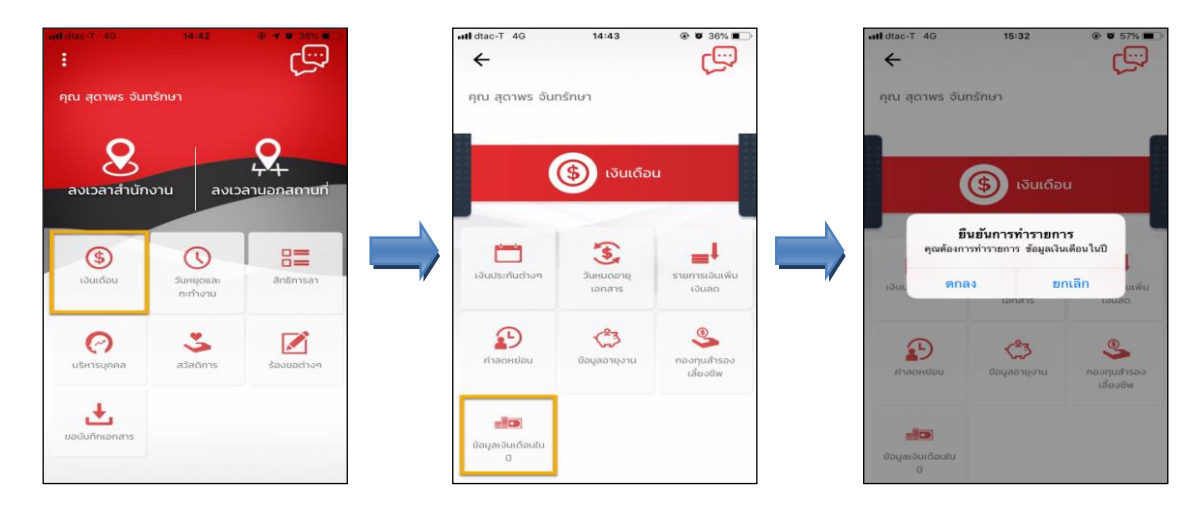

 $\blacktriangleright$  ยืนยันการทำรายการเรียบร้อยแล้วที่ Bplus HRM Connect จะพาไปที่หน้าตรวจสอบข้อมูลให้โดยอัตโนมัติ ซึ่งจะ แบ่งข้อความแจ้งเตือนออกเป็น 2 หัวข้อ คือการร้องขอ (Request) และการตอบกลับ (Respond)

#### **Request (ของพนักงาน)**

**การร้องขอของพนักงาน (Request)** คือ หน้าจอที่พนักงานสามารถตรวจสอบไดว้า่ ไดท้ า การร้องขอรายการอะไร ไป ซ่ึงในหวัขอ้น้ีไดแ้จง้รายละเอียดใหท้ ราบวา่ มีการร้องขอรายละเอียดผลการค านวณเงินเดือนในปี

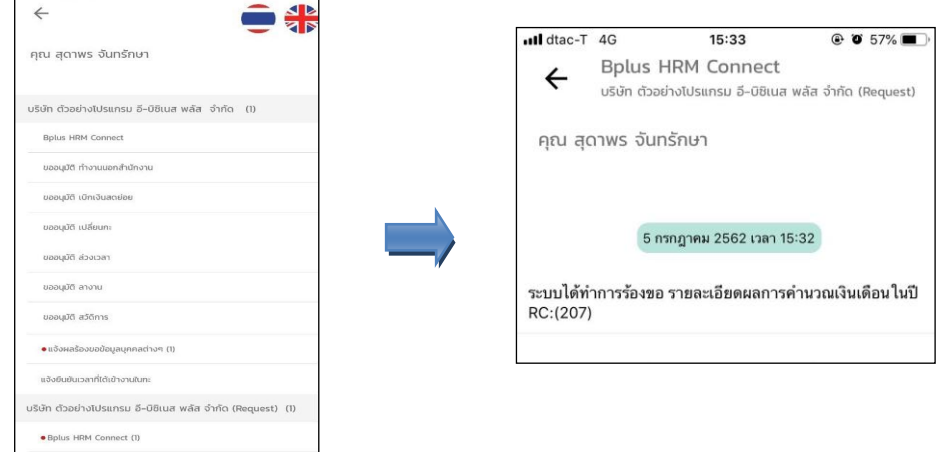

#### **Respond(ของพนักงาน)**

**การตอบกลับของพนักงาน (Respond)**คือ หนา้จอที่พนกังานสามารถตรวจสอบรายละเอียดที่ส่งมาจาก โปรแกรมเงินเดือนได้ ซึ่งในหัวข้อนี้จะแสดงรายละเอียดผลการคำนวณเงินเดือนในปีให้พนักงานทราบ พนักงานสามารถ ิ ตรวจสอบผลการคำนวณเงินเดือนย้อนหลังของตัวเองภายในปีนั้นๆ ได้

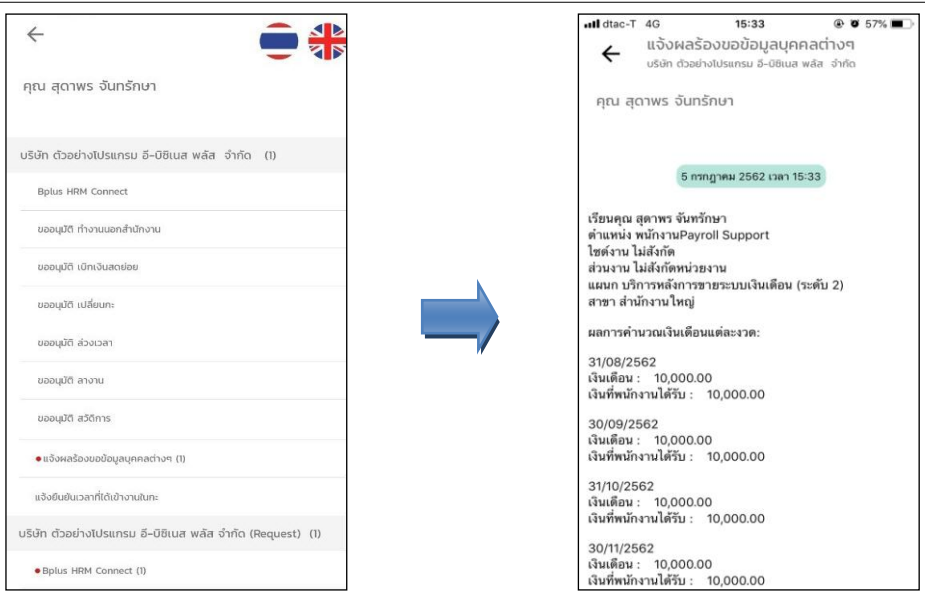

 $\blacktriangleright$  ข้อมูลที่ถูกนำมาแสดงในหน้าจอการตอบกลับ (Respond) ในส่วนของรายละเอียดผลการคำนวณเงินเดือนในปี เป็ นข้อมูลจากโปรแกรมเงินเดือน หน้าจอ **งานเงินเดือน** เมนูยอ่ ย **ผลการค านวณเงินเดือน** เลือก**งวดที่ต้องการ** เลือก**แผนก**ของพนักงาน ดบั เบิ้ลคลิก **ชื่อพนักงาน** ที่ต้องการ

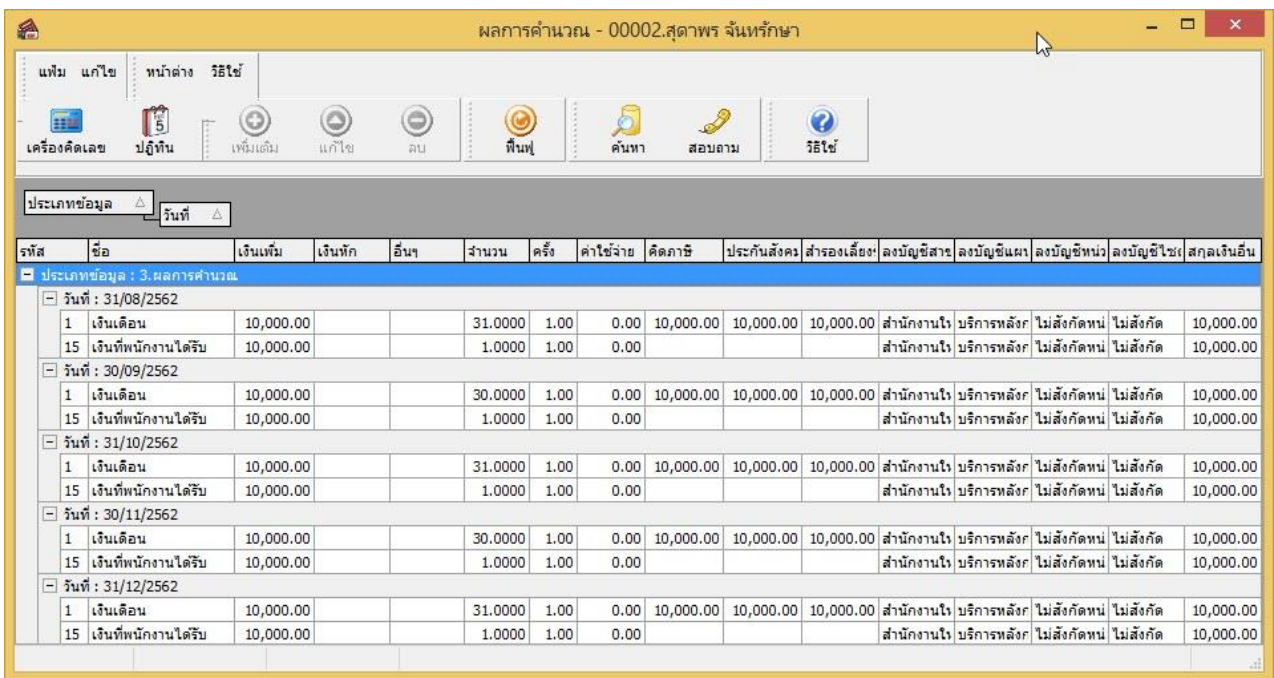